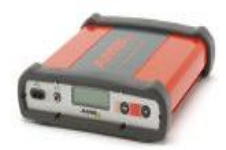

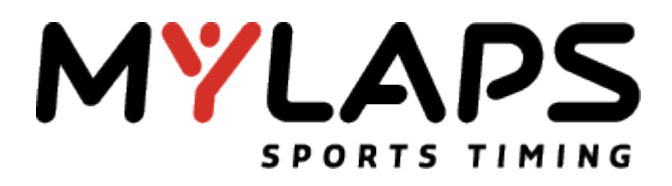

## **REGISTER A TYPE 3 DECODER ON THE MYLAPS PRACTICE WEBSITE**

The TYPE 3 Decoder can directly upload live practice information on the MYLAPS practice website. A computer with Internet connection is necessary to register the decoder. Following steps describe how to register a TYPE 3 Decoder on the MYLAPS Practice website:

1) On the TYPE 3 decoder:

Go to the Data Server submenu of the decoder and change/control the setting:

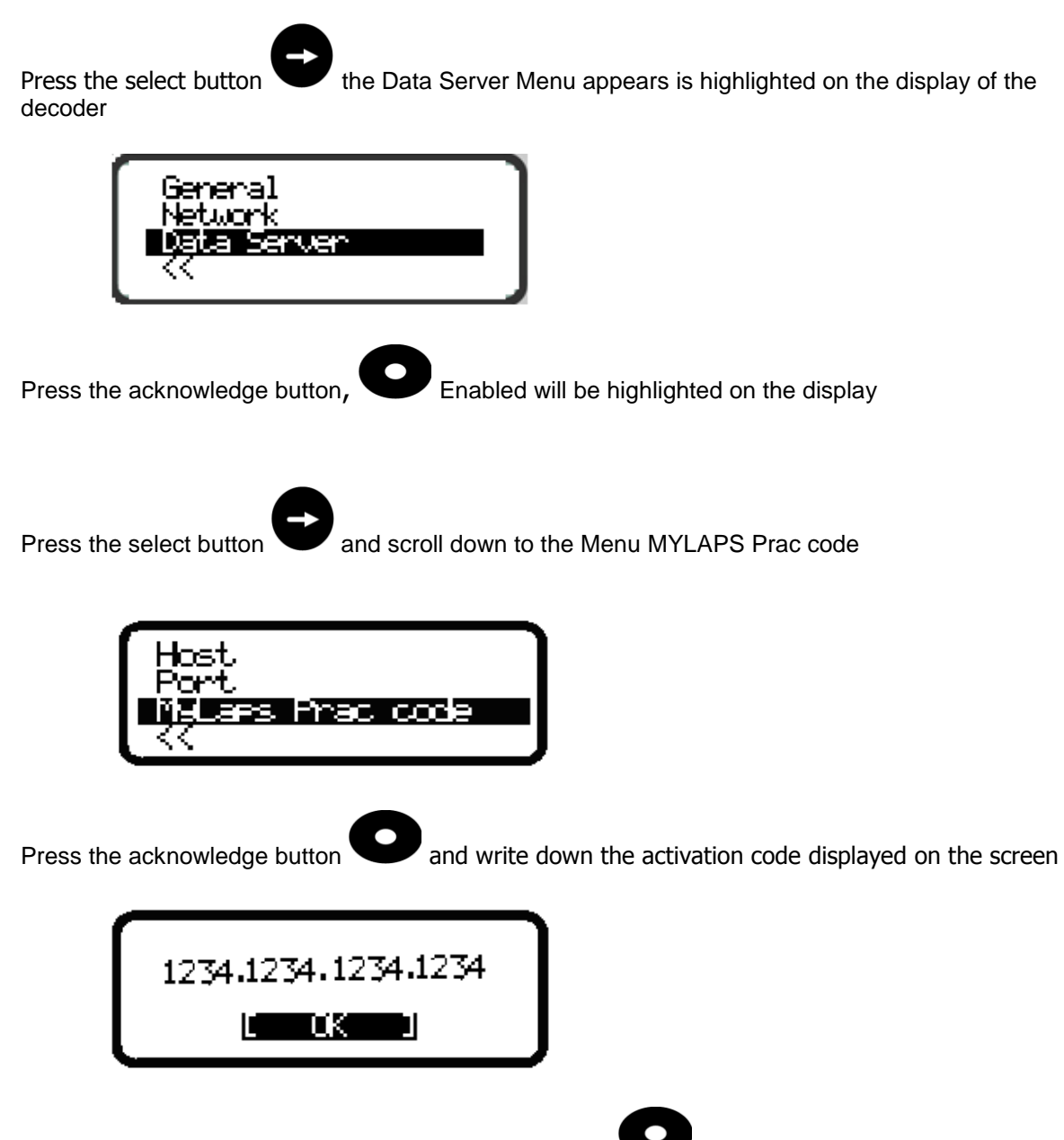

When the code is written, press the acknowledge button  $\bullet$ , the default screen will appear after 10 seconds

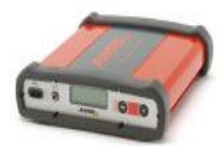

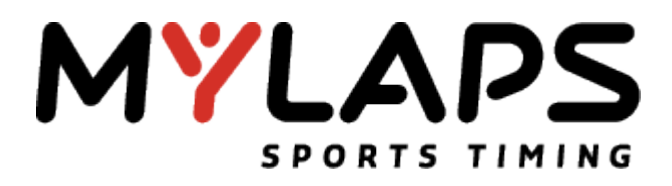

2) On the computer with internet connection:

- Go to http://www.mylaps.com and register as an Organization (create a login and a password for your organization).
- Log in as an organization and select Configure Tracks and Decoders for MYLAPS Practice.

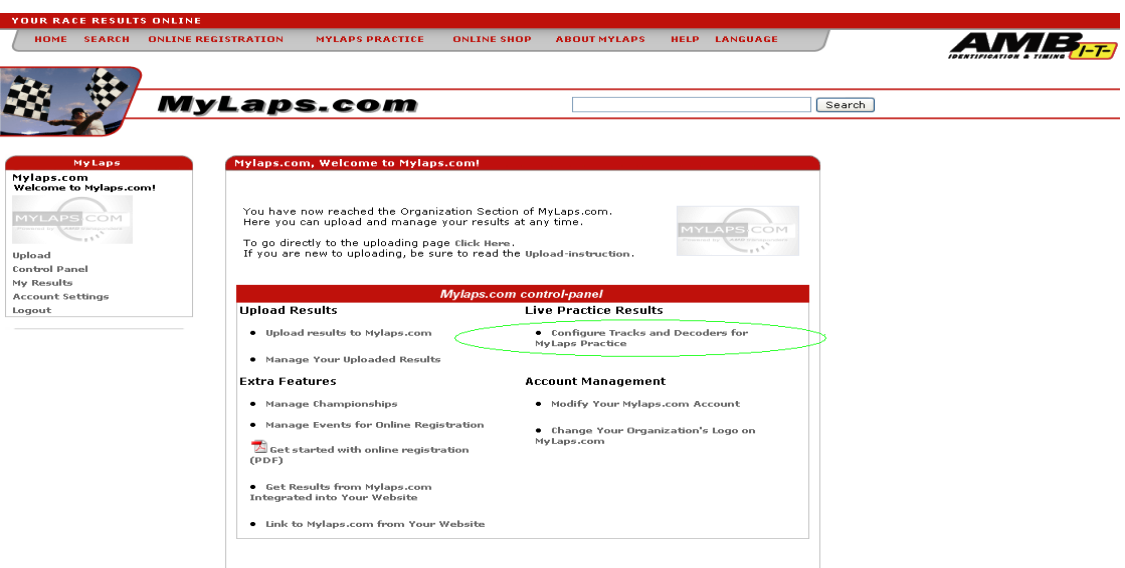

- On the screen Configure Tracks and Decoders for MYLAPS Practice select [On the screen Configure](http://www.mylaps.com/register/regdecoder.jsp)  Tracks and Decoders for MYLAPS [Practice select Register a new decoder for live timing](http://www.mylaps.com/register/regdecoder.jsp)

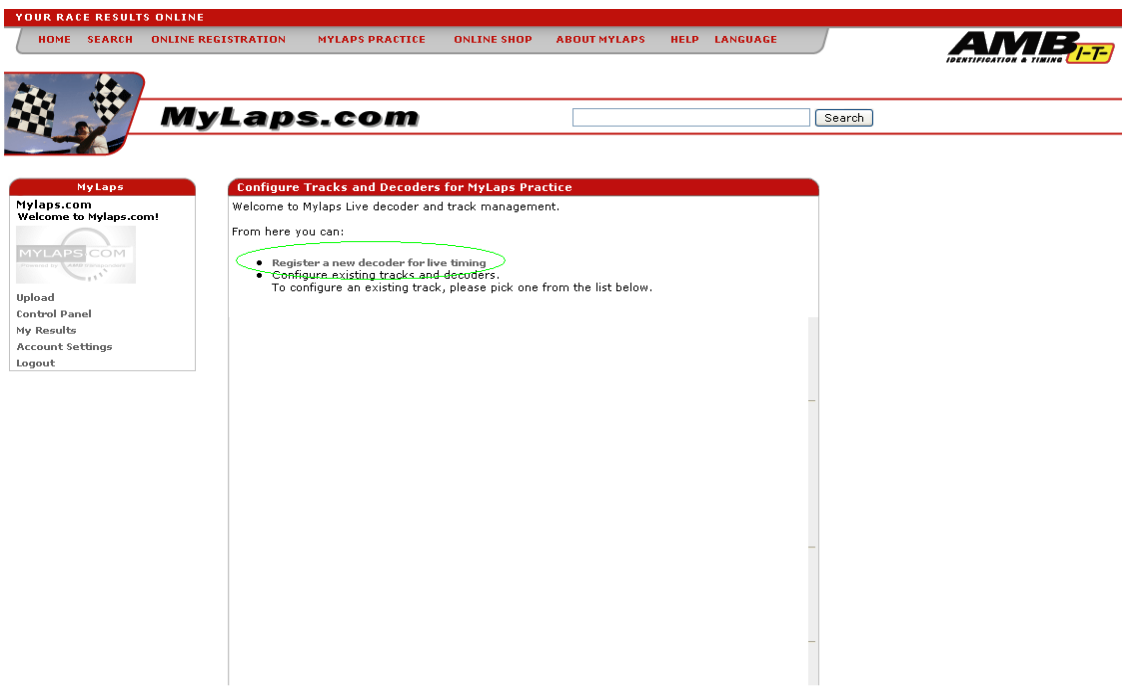

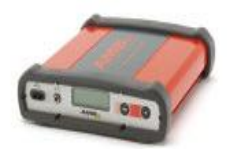

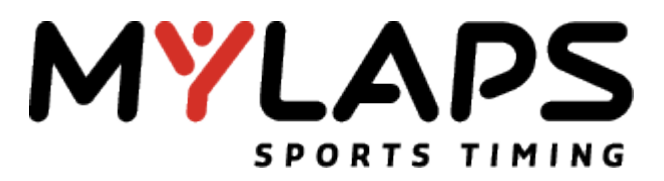

- On the screen Register your decoder for Mylaps live select click here to configure the decoder and the track

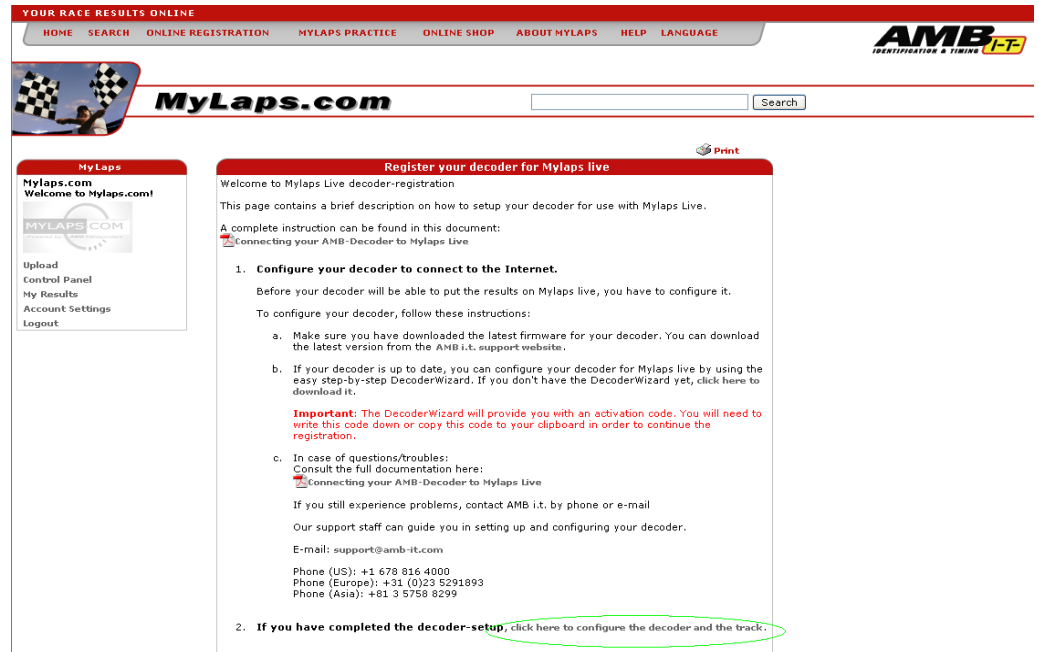

- On the screen Mylaps-Live – Registration [ Step 1] fill the Activation code (Chapter 1 of this document) of the decoder and click on Next

NOTE: The format of the information is \*\*\*\*-\*\*\*\*-\*\*\*\*-\*\*\*\*

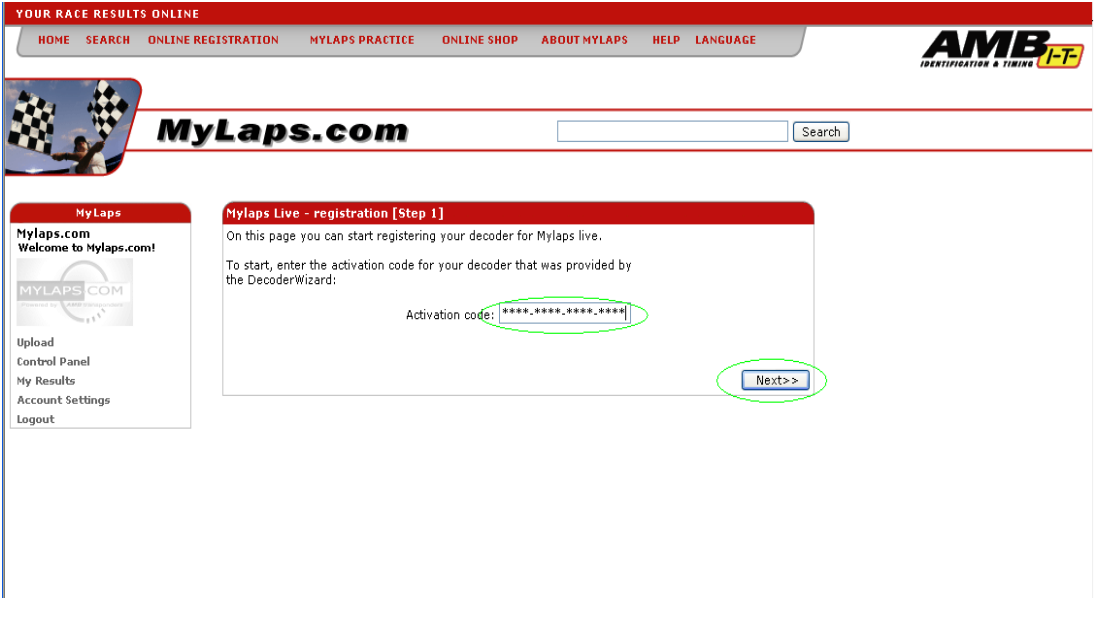

- On the screen Mylaps-Live – Registration [ Step 2] fill the Decoder options, select the Track options and click on Next

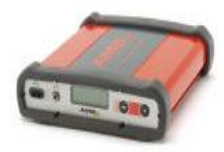

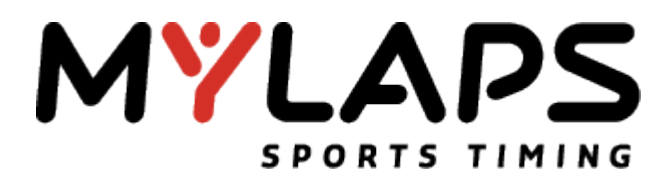

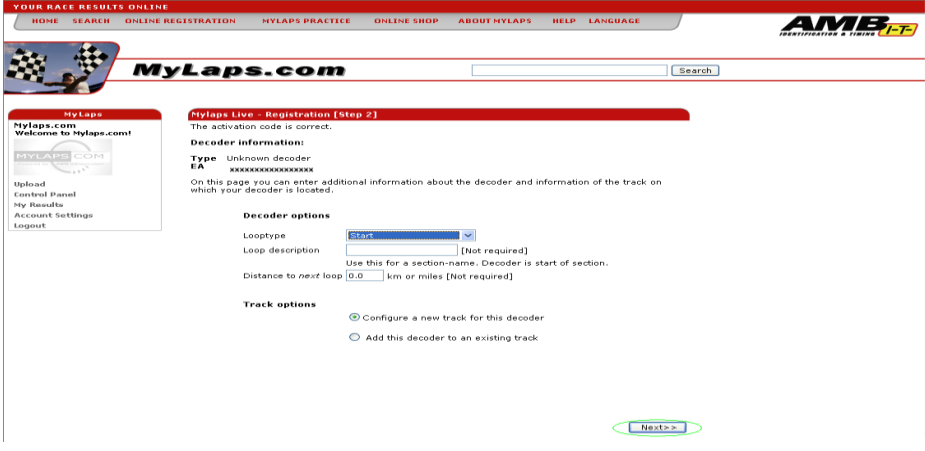

- On the screen Mylaps-Live – Registration [ Step 3] fill the Track options and click on Next

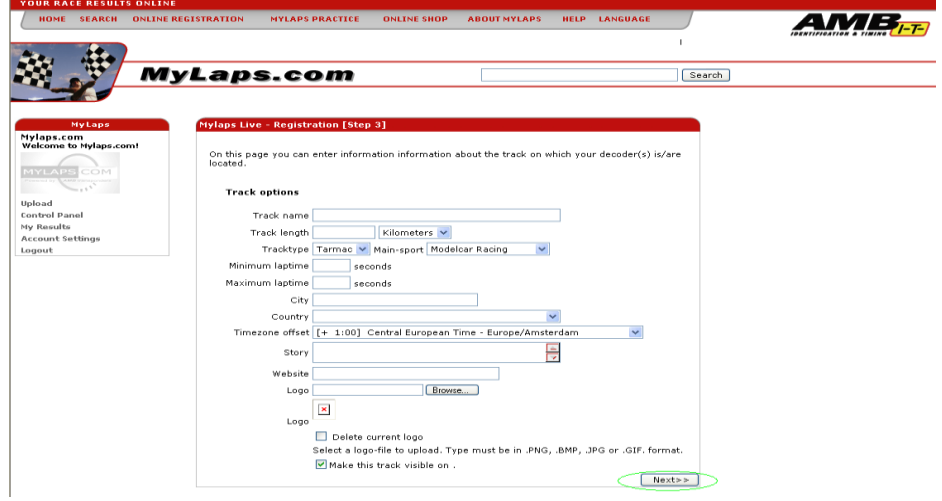

- The registration is completed

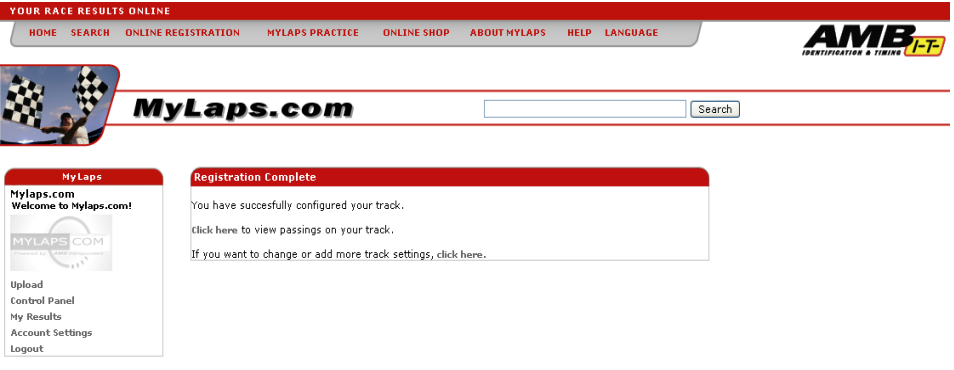